#### **COME COLLEGARE I BANNER/VIDEO ALLA TUA CAMPAGNA BANNER TUTORIAL**

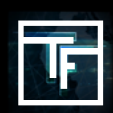

**Nota**: Quando si desidera collegare uno o più banner o video ad una campagna, si tenga presente che verranno visualizzati solo banner o video che si adattano al formato richiesto dalla campagna. Ad esempio, se si desidera collegare un banner ad una campagna Tower Campaign, verranno mostrati solo i banner tower. Quindi, se non vedi un banner nell'elenco, questo è dovuto al tipo di banner che non si addice alla campagna in questione.

# **FASE 1: Impostazioni della campagna**

Scegliere la campagna nella vostra lista che richiede di avere un banner o un video collegato. È inoltre possibile aggiungere più banner o video a una campagna che ha già un banner/video( collegato. Una campagna può avere da 1 a 50 banner o video ad essa collegati.

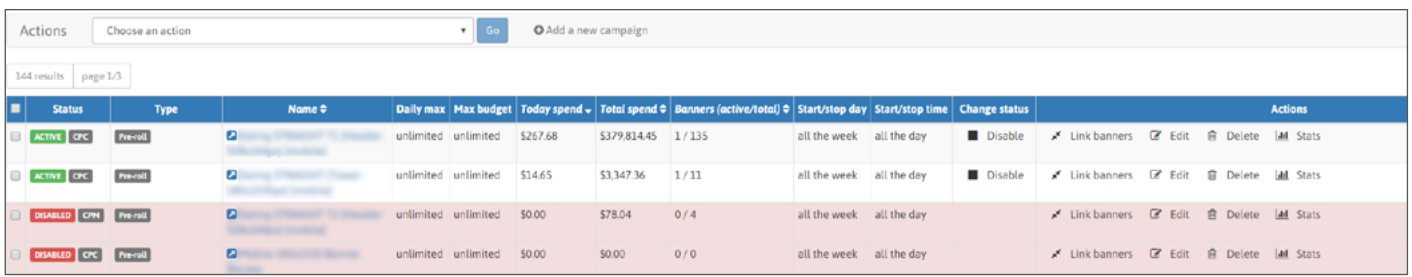

## **FASE 2: Vai alla sezione Banner di collegamento**

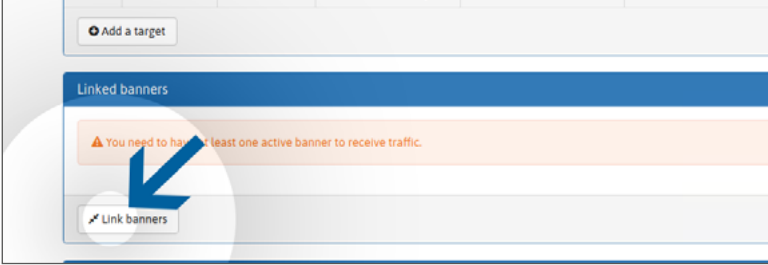

All'interno della campagna è presente una sezione denominata "**Banner collegati**" (sotto "target") dove troverete il pulsante "link banner". Clicca su di esso per aprire il tuo banner o lista video.

### **FASE 3: Banner di collegamento**

Seleziona i tuoi banner o i video elencati a sinistra che desideri utilizzare per la campagna, quindi clicca sul pulsante verde "**Link**". Puoi selezionare qualsiasi tipo di banner "**ATTIVO**" o video (già recensito e approvato), ma anche "**RISERVA**" (non ancora revisionato).

Se la tua lista banner/video è troppo grande, puoi facilmente recuperare qualsiasi banner/video specifico ricercando con il nome del banner/video nel campo "filtro banner".

Una volta collegati, i banner/video "**RISERVA**" saranno aggiunti alla coda di revisione. Fino a quando i banner/ video(i) non saranno rivisti, rimarranno in "**ATTESA**".

Nota bene: il processo di revisione non deve superare le 24 ore durante la settimana, e 72 ore se presentato appena prima o durante il fine settimana.

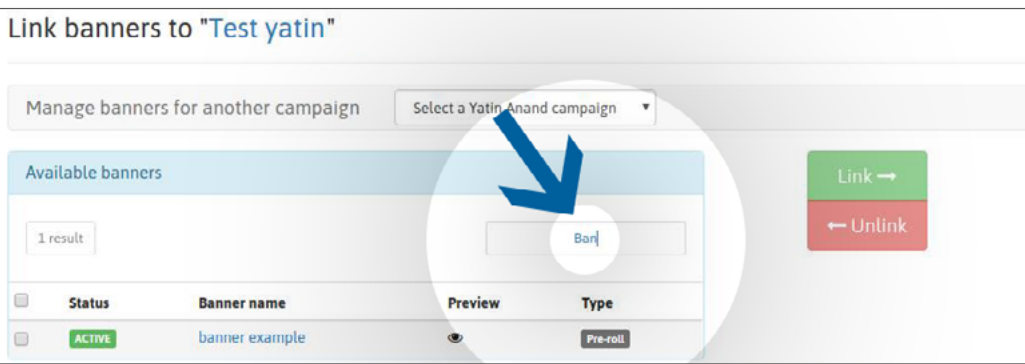

Una volta revisionati, i tuoi banner/video saranno contrassegnati con:

Stato "**ATTIVO**": il tuo banner è stato approvato dal nostro team di revisione.

Stato "**RESPINTO**": il tuo banner è stato rifiutato dal nostro team di revisione perché non è conforme alla nostra politica sui banner

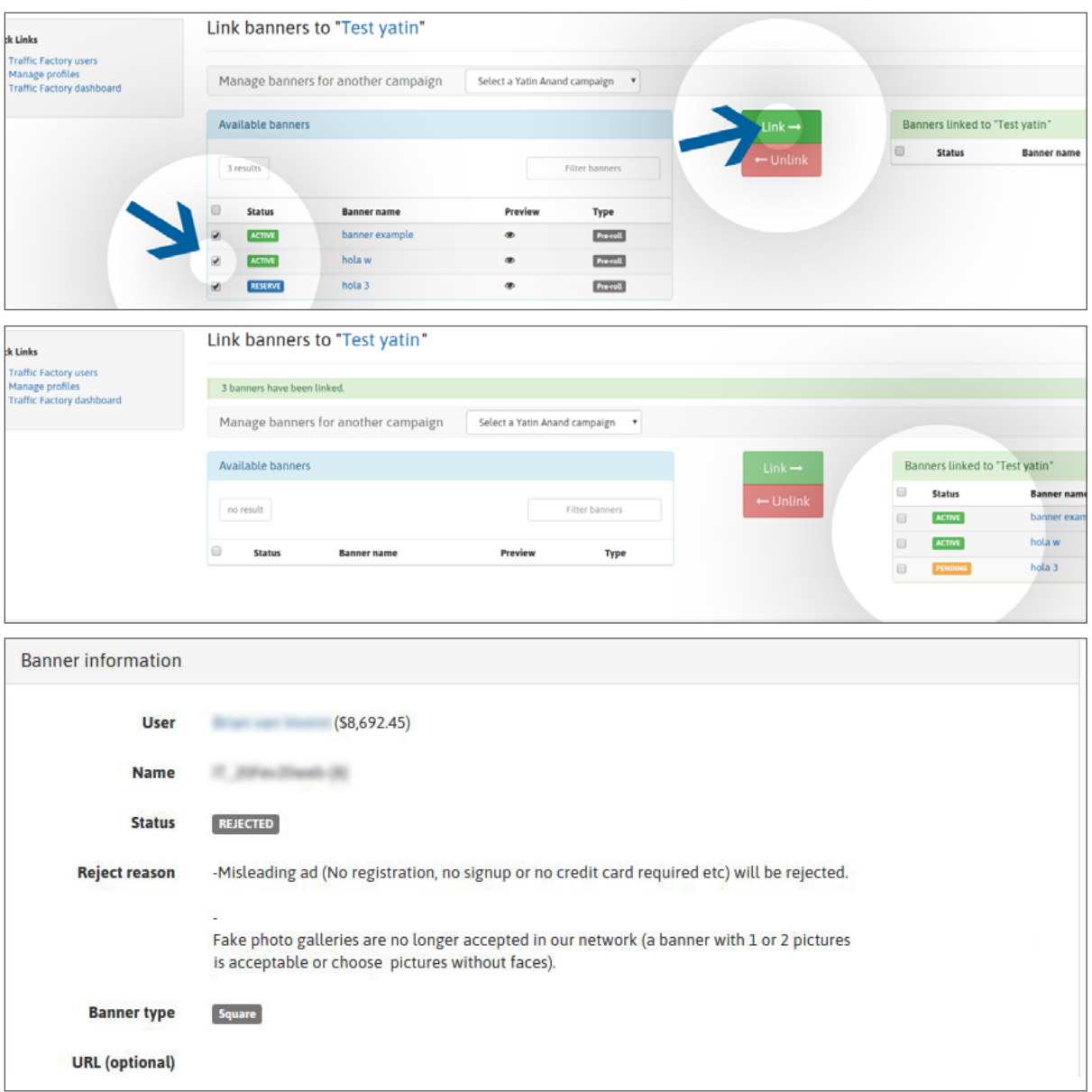

Se il tuo banner/video è stato rifiutato dal nostro team di revisione, puoi vedere perché nella pagina del banner/video, sezione "Informazioni banner", poi "Motivo del rifiuto".

Se il motivo del rifiuto appare ancora poco chiaro, si prega di contattare direttamente il nostro team di revisione:

email: [review@trafficfactory.com](mailto:review%40trafficfactory.com%20?subject=) skype: review.trafficf

### **FASE 4: Ricezione del traffico**

Una volta approvato:

- i tuoi banner/video inizieranno immediatamente a ricevere traffico se sono collegati ad una campagna ATTIVA.

- i tuoi banner/video( riceveranno traffico solo dopo l'attivazione della tua campagna se precedentemente collegati ad una campagna INATTIVA.

Clicca qui per sapere come attivare una campagna

 Se la tua campagna CPM presenta diversi banner/video, questi riceveranno traffico in base al tuo tasso di visualizzazione.

Clicca qui per saperne di più sulla funzione di visualizzazione del tasso di visualizzazione

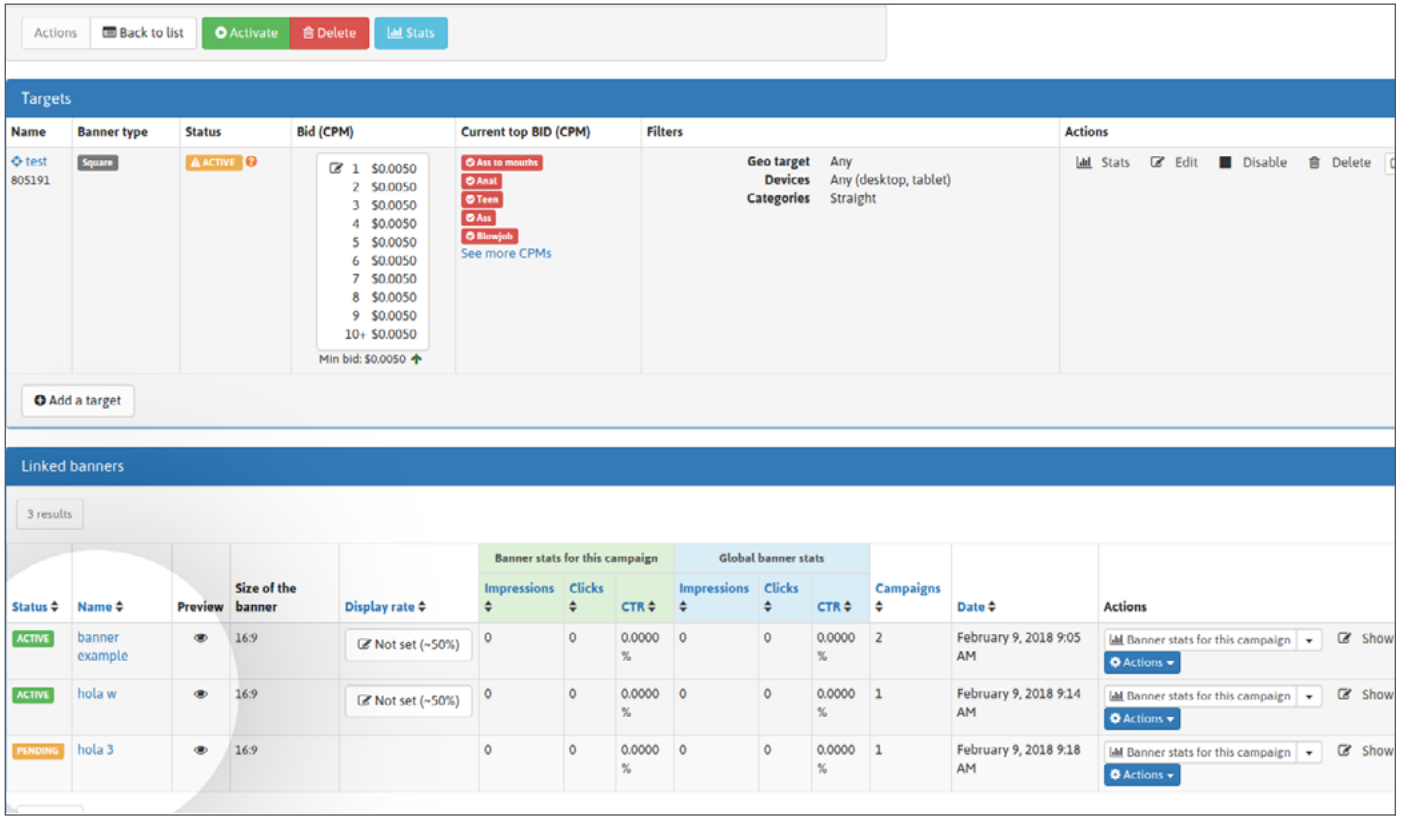

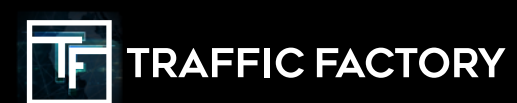

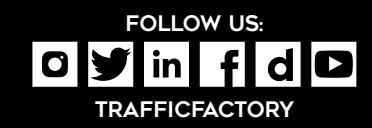